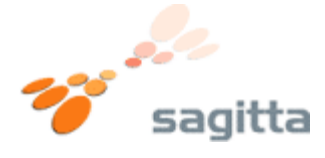

**Sådan skifter du din router til dynamisk IP adresse.** 

**1.)**

Åben Internet Explorer, eller anden internet browser. Indtast adressen **http://192.168.0.1** i adresse feltet.

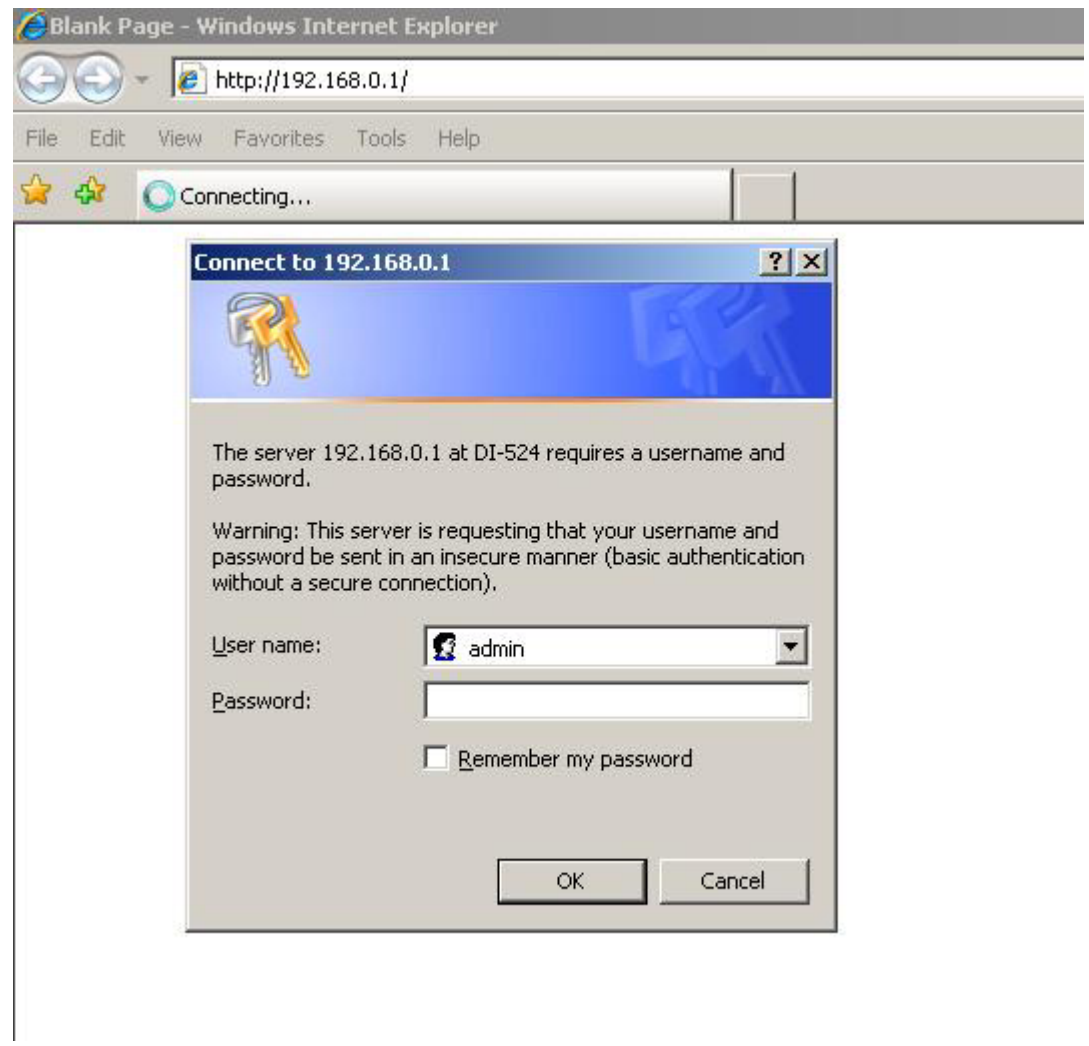

Indtast **admin** i user name feltet, lad password feltet være tomt. Tryk på **OK** knappen.

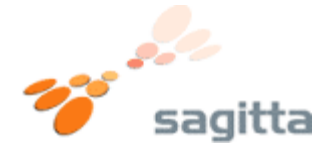

**2.)**  Nu vil routerns forside vise sig. Tryk på knappen **WAN** i venstre side.

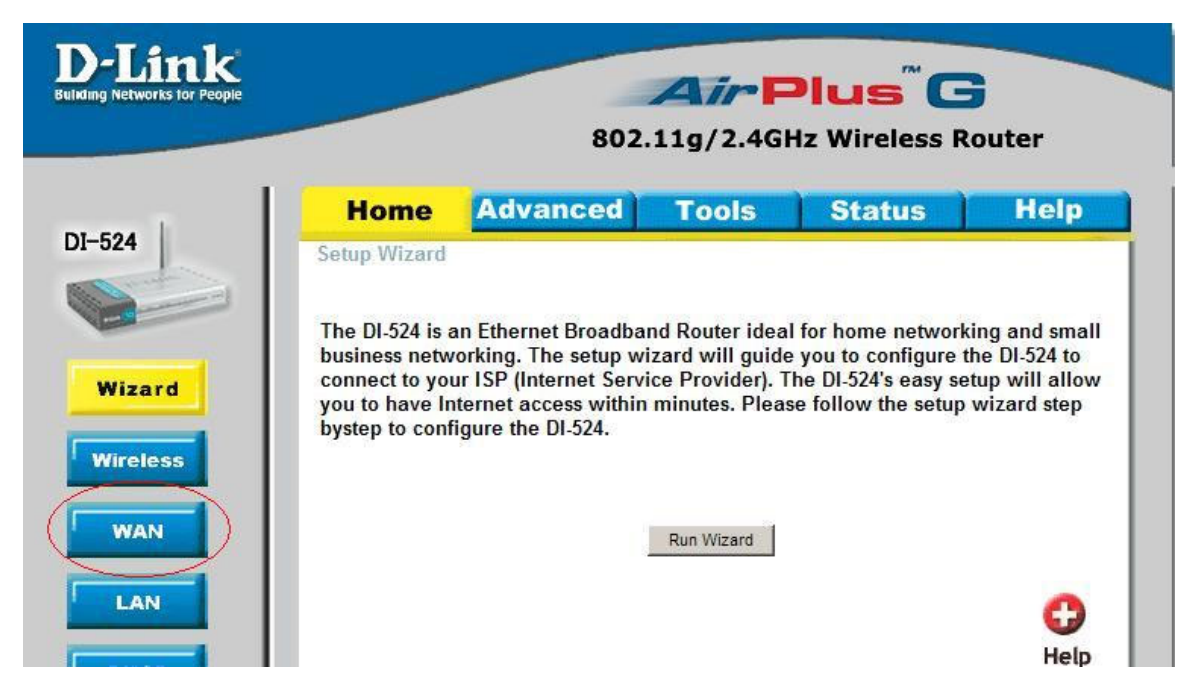

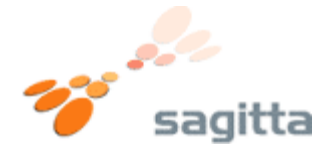

## **3.)**

Du vil nu komme til routerens WAN indstillinger. Sæt en "prik" i den øverste valgmulighed "**Dynamic IP Address**" Tryk nu på knappen "**Apply**"

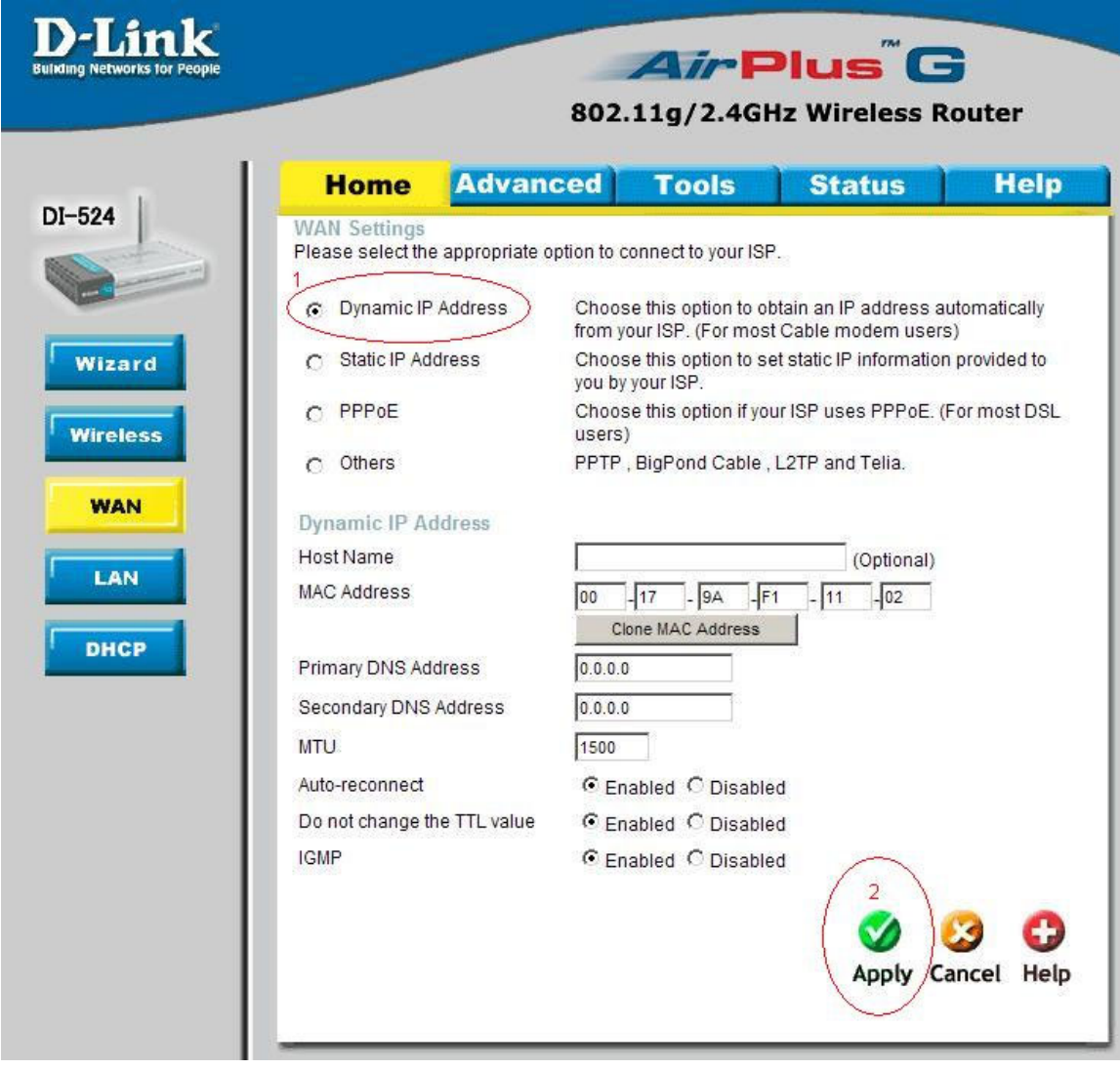

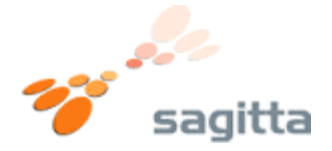

**4.)** 

Routeren vil nu genstarte, og du er nu færdig med at indstille routeren Til Dynamisk IP Adresse (DHCP)

Vent ca. 15 sekunder og tryk på **continue**.

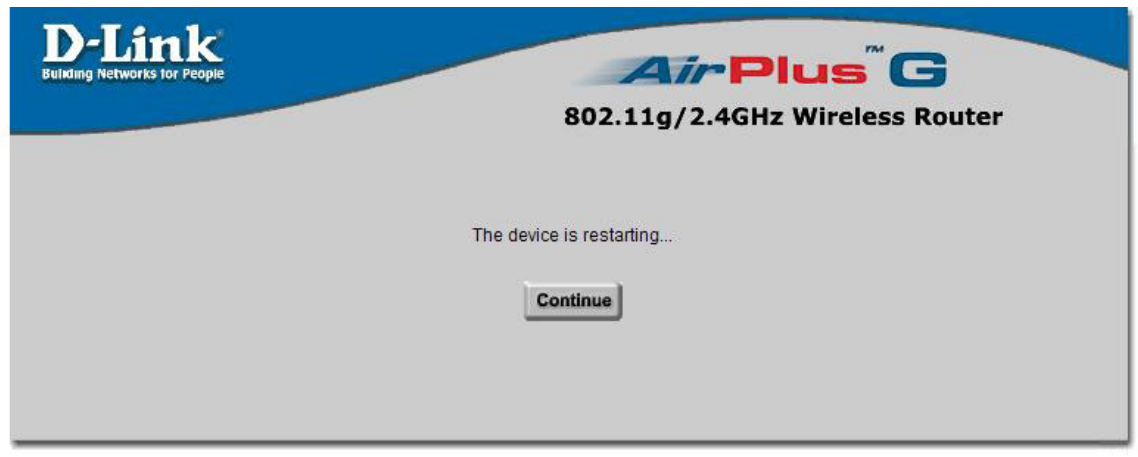

Du kan nu benytte internettet som du ønsker det.